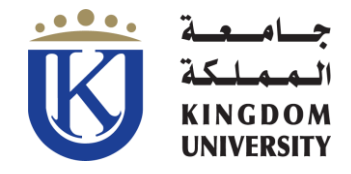

## **How to add the Outlook Mobile App to your phone?? كيفية إضافة تطبيق Outlook إلى الهاتف الخاص بك ؟؟**

### **Android أندرويد**

1. Tap the *Play Store* app.

اضغط على تطبيق *Store Play***.**

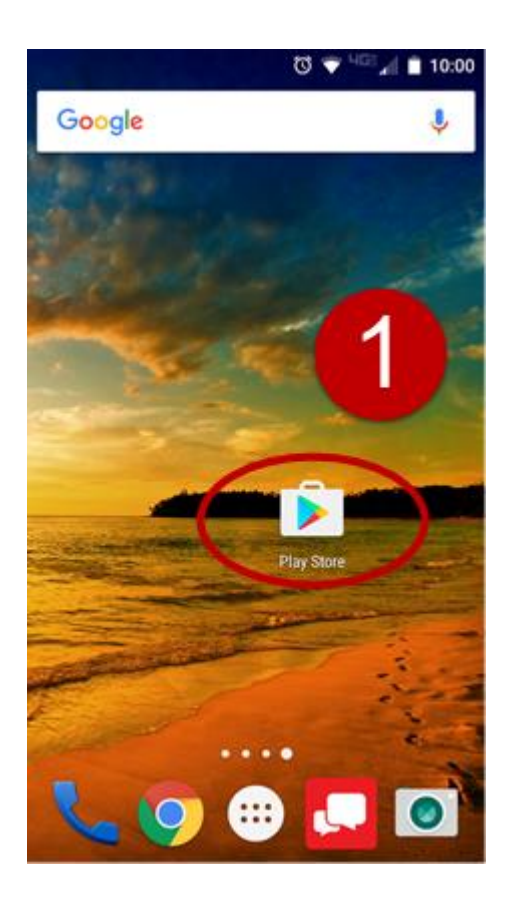

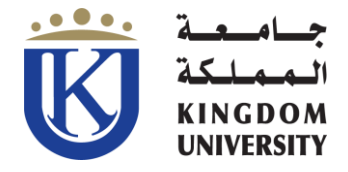

اضغط على **مربع البحث** .

### 2. Tap in the *Search Box*.

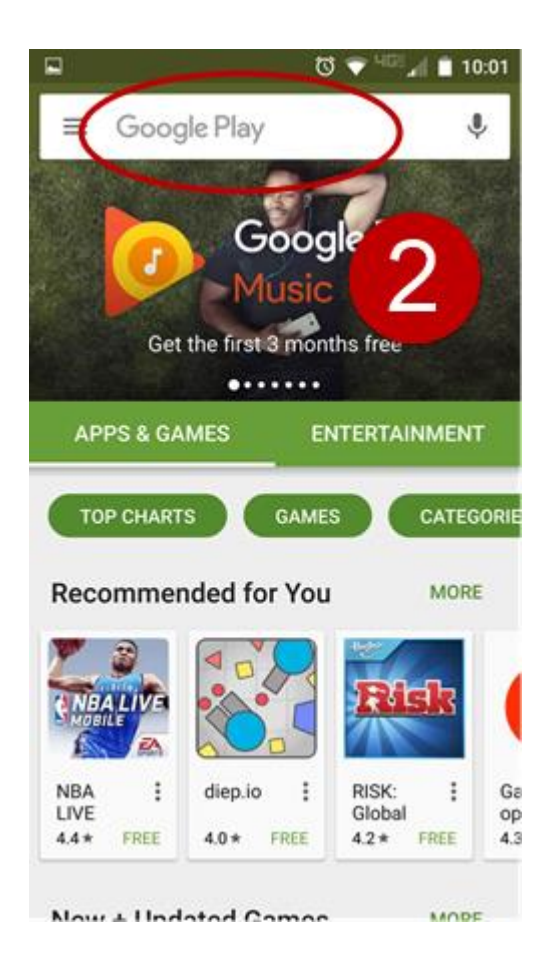

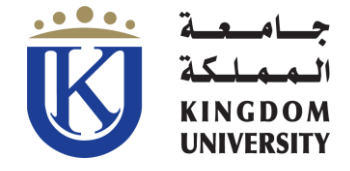

# 3. Type *Outlook* and tap *Microsoft Outlook.*

**اكتب** *Outlook* **و اختر** *Outlook Microsoft***.**

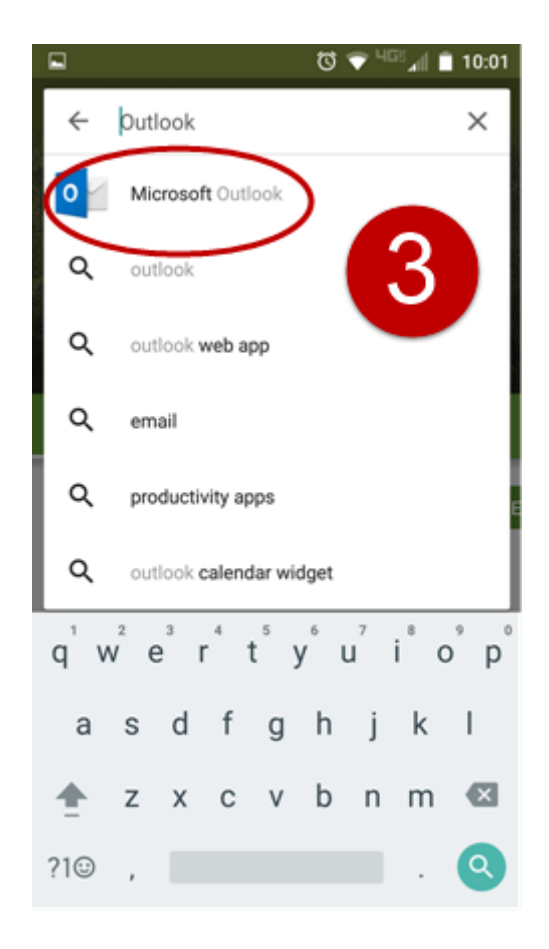

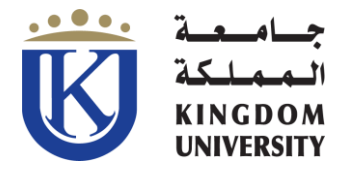

4. Tap *Install*, then tap *Accept*.

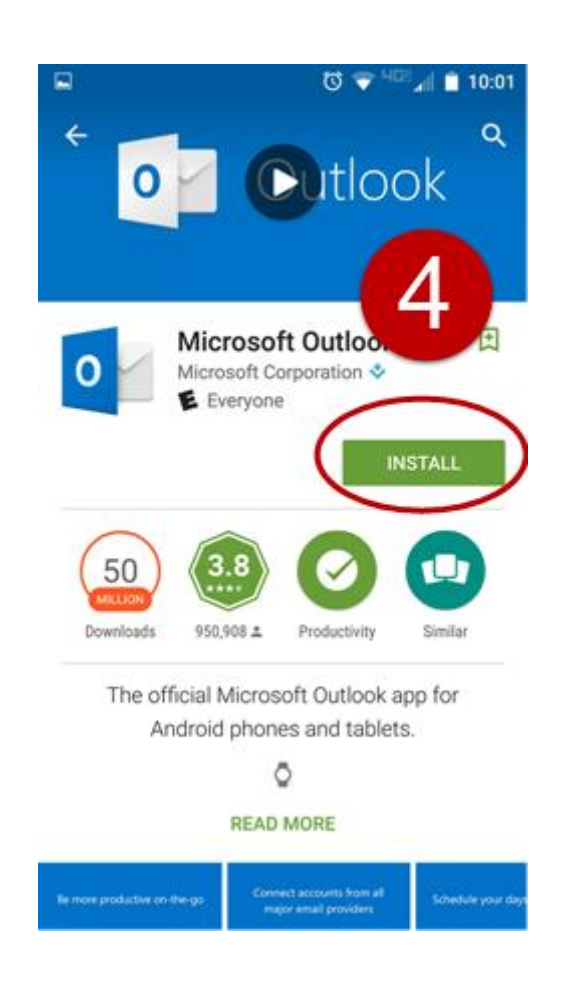

اضغط على **تثبيت** ثم **موافق** .

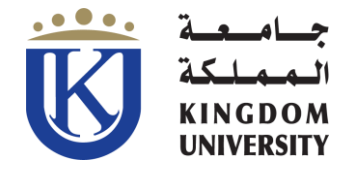

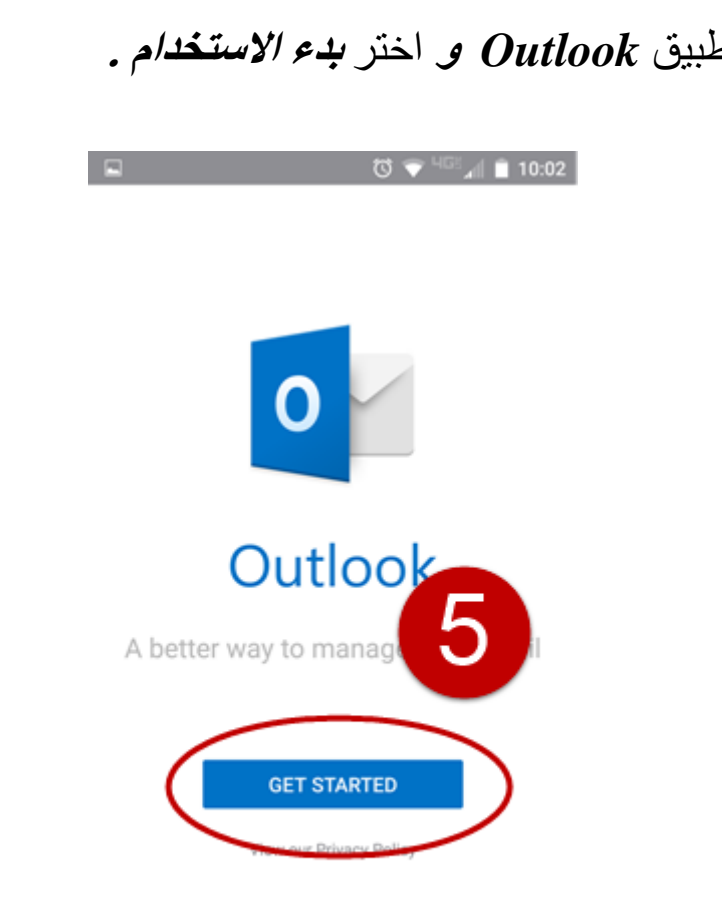

5. Open the *Outlook App* and tap *Get Started*.

افتح تطبيق *Outlook* **و** اختر **بدء االستخدام .**

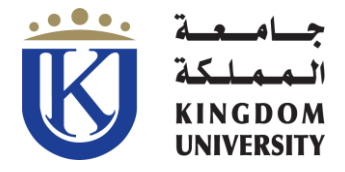

### 6. Tap *NOT A GOOGLE ACCOUNT*

### *NOT A GOOGLE ACCOUNT* على اضغط

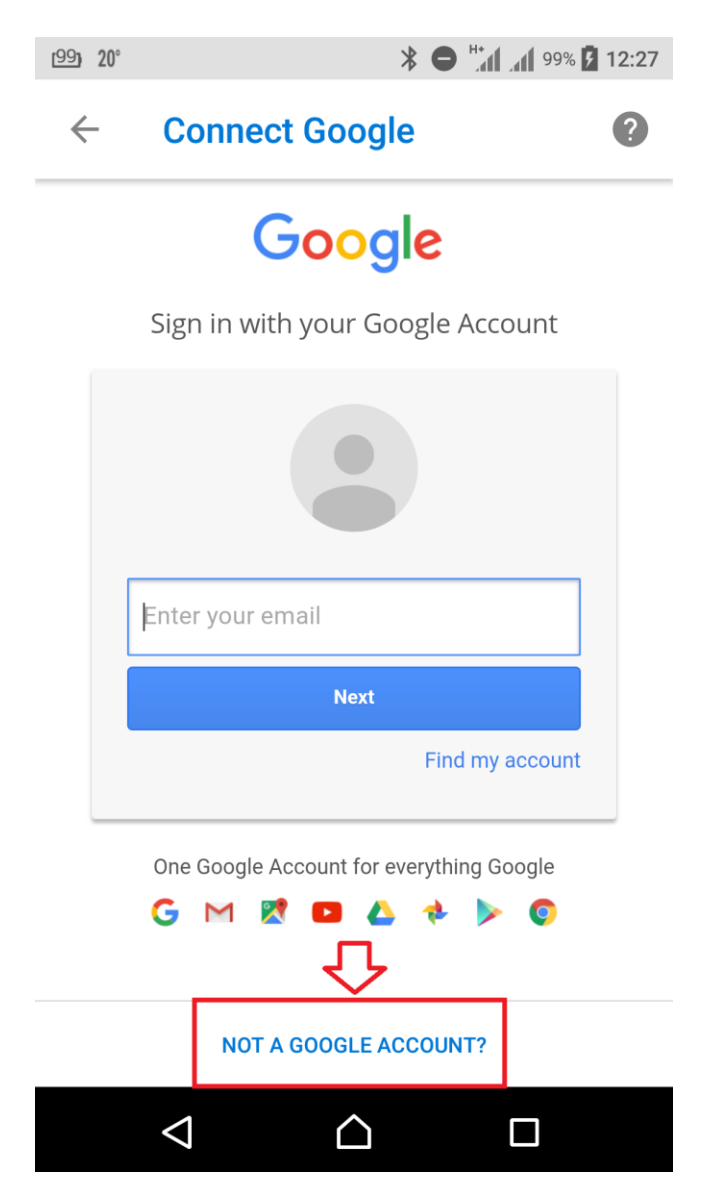

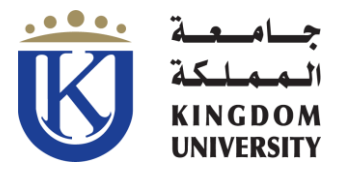

### 7. Choose *Office 365*

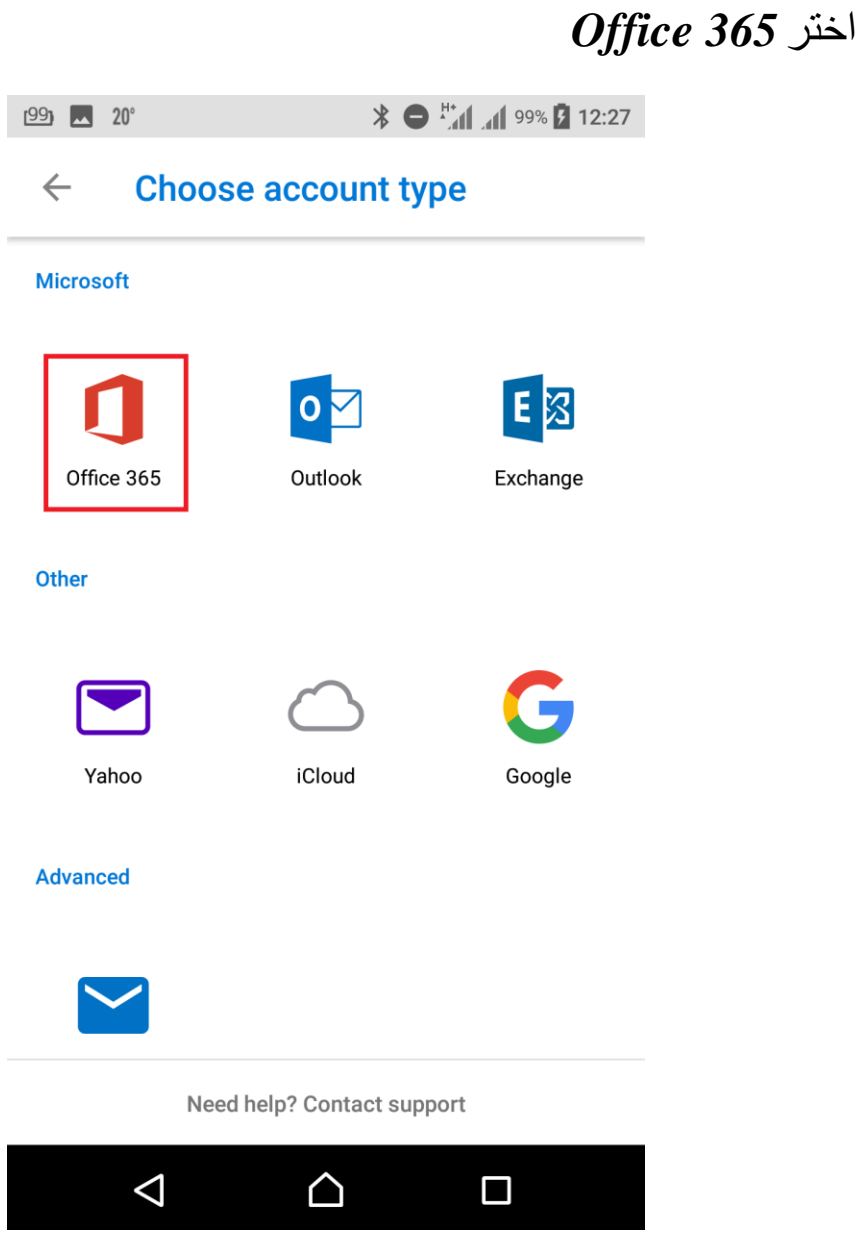

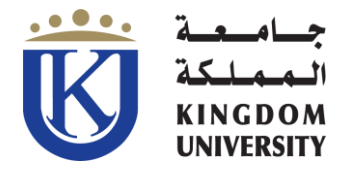

8. Enter your *KU e-mail address* **[\)](mailto:ID@ku.edu.bh)***[ID@ku.edu.bh](mailto:ID@ku.edu.bh)***(** & your *password*, then tap *Sign in.*

ادخل عنوان **البريد االلكتروني الخاص بك** *[\(bh.edu.ku@ID](mailto:ID@ku.edu.bh) (***و كلمة المرور** ، ثم اضغط على **تسجيل الدخول**

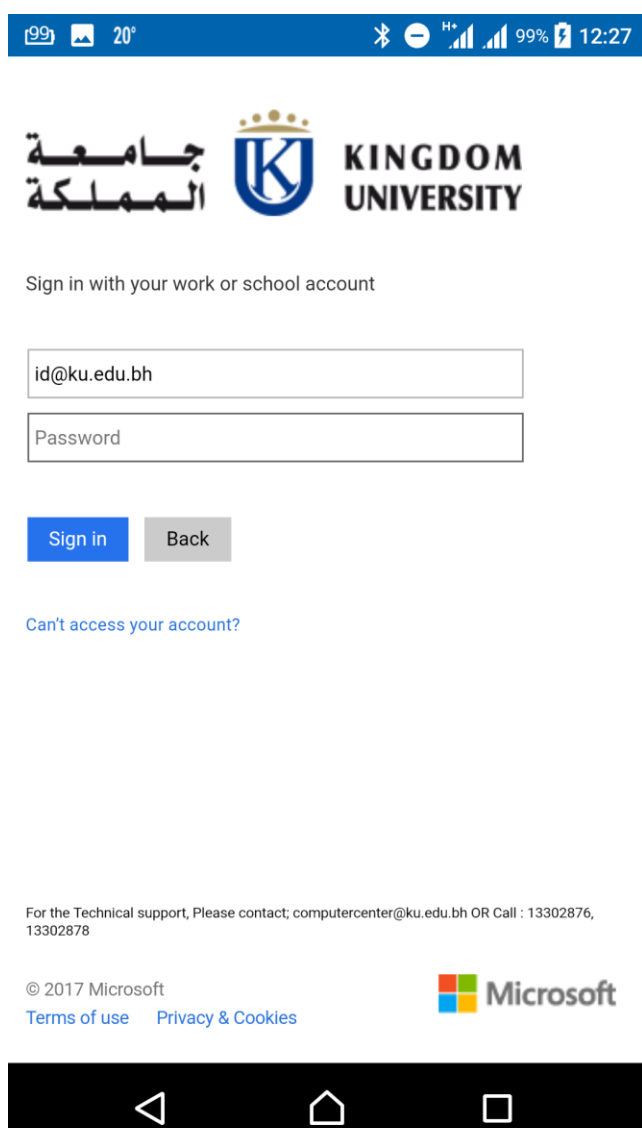

*Your inbox with your emails will be displayed.*

**سيتم عرض البريد الوارد الخاص بك مع رسائل البريد اإللكتروني.**